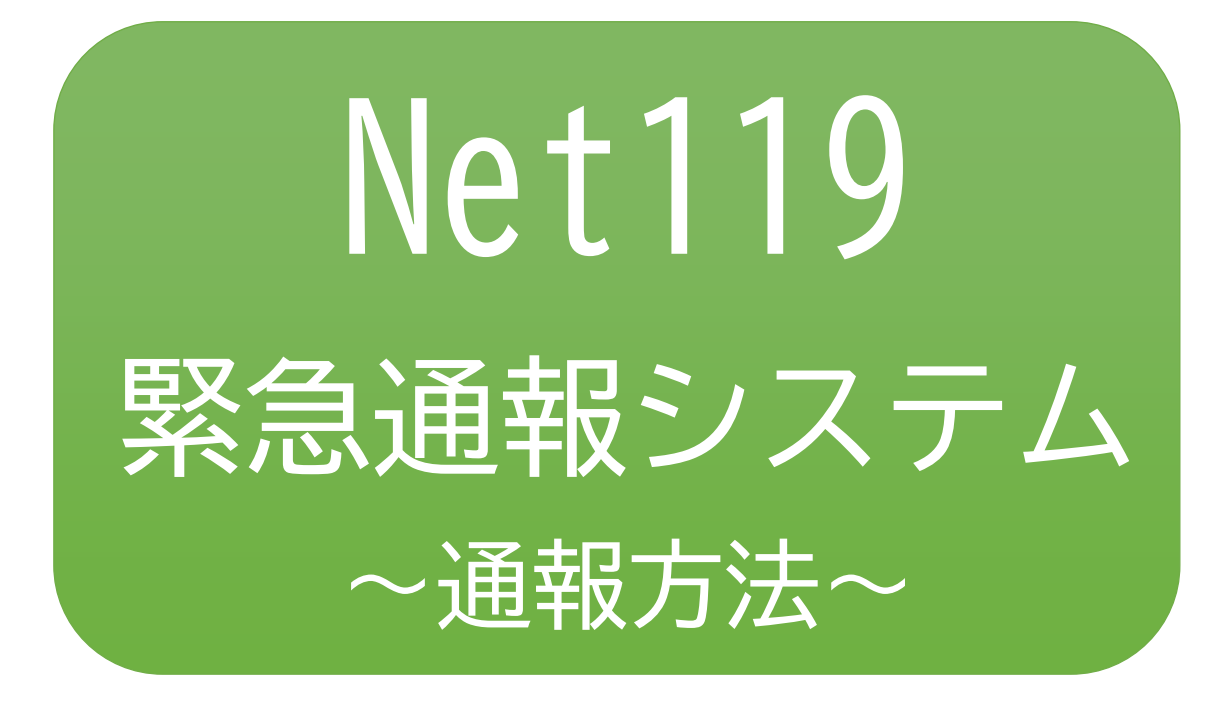

# 聴覚、音声機能または言語機能の障がいの ある方を対象とした緊急通報システムです

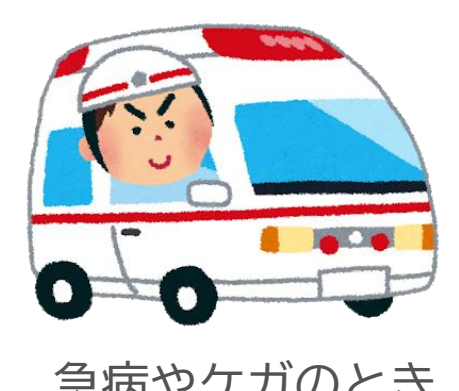

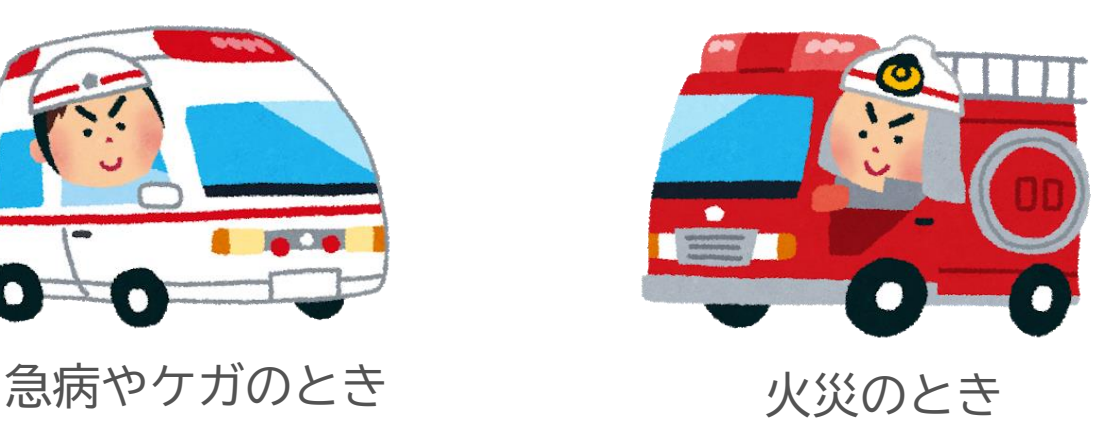

# Net119 緊急通報システム通報方法

### 1 通報

ブックマークまたはホーム画面から通報画面を表示します。

[Android の場合] [iOS の場合]

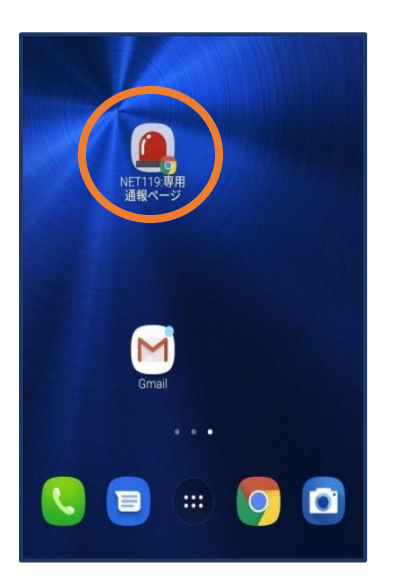

【Android の場合】 ホーム画面のアイコンから 通報画面を開きます。

翻  $\overline{O}$ O  $\overline{\triangleright}$  $\blacktriangledown$ 

① ホ ー ム 画 面 か ら Safari を開きます。

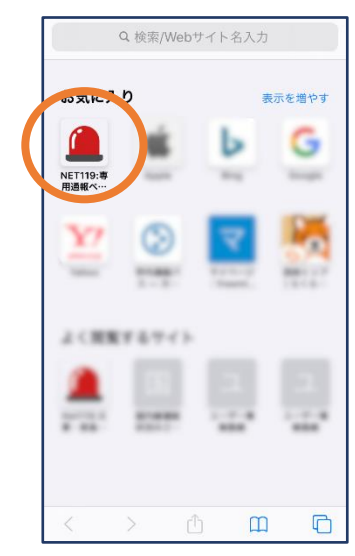

②お気に入り欄のアイ コンから通報画面を開 きます。

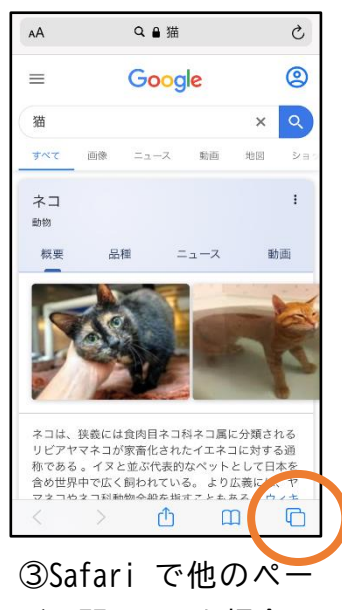

ジを開いていた場合、 タブアイコンを押しま す。

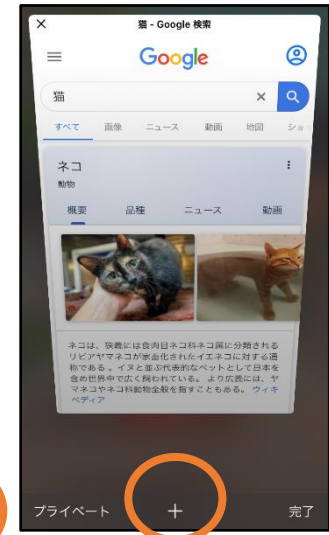

④「+」マークから新 しいページを開くと、 ②のお気に入り画面が 表示されます。

※位置情報サービスをオンにする方法

位置情報サービスがオンになっていなければ、通報することができません。

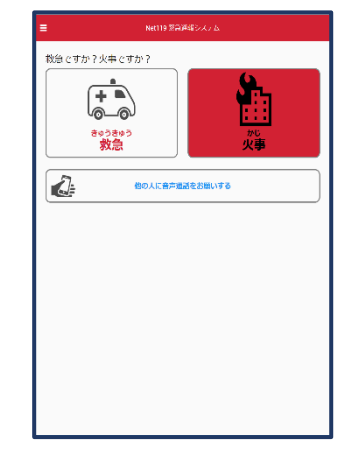

位置情報サービスがオフの状態で、通報画面か ら「救急」または「火事」を選択すると、下の ようなエラー表示が出ます。 (ご使用の機種によって表示内容が異なります)

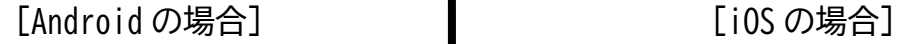

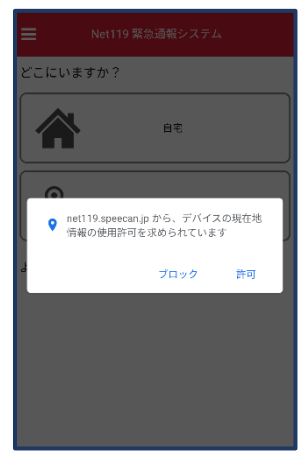

「OK」を押すと自動で位 置情報サービスがオンに なります。

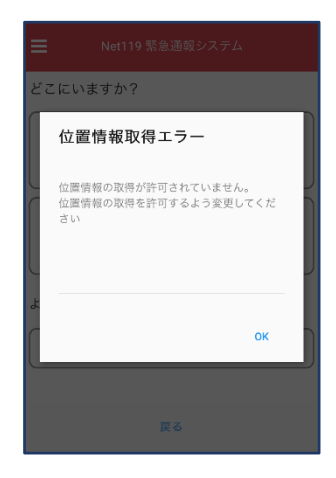

次ページの手順で位置情 報サービスをオンにする 必要があります。

#### [iOS の場合の位置情報サービスのオン設定手順] 1.

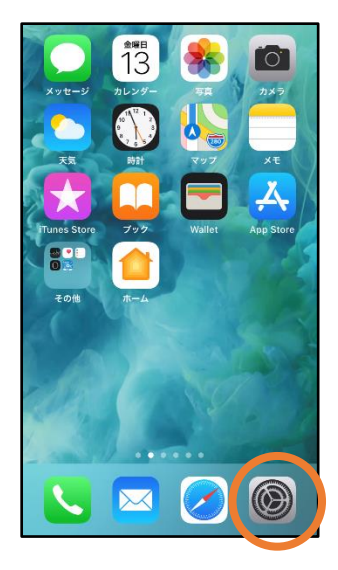

定」を開きます。

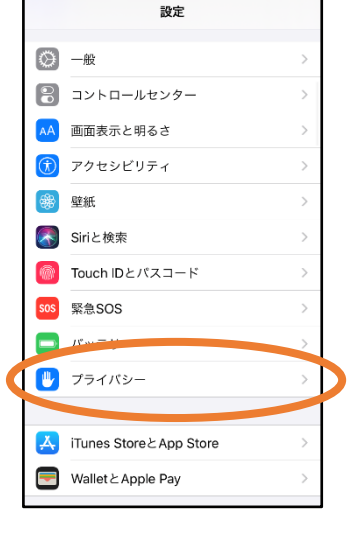

①ホーム画面から「設 ②「プライバシー」を ③「位置情報サービ タップします。

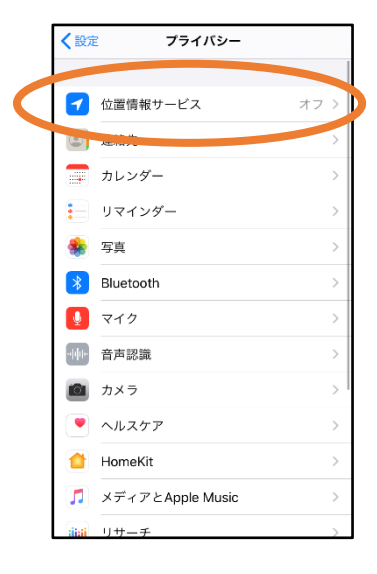

ス」をタップします。

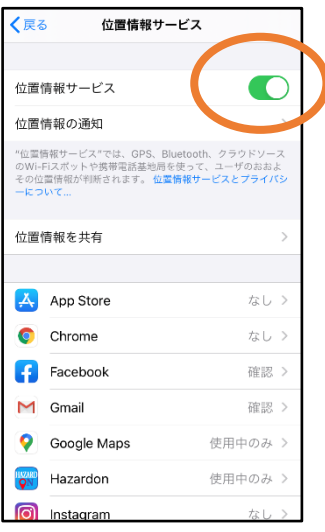

④「位置情報サービ ス」の設定をオンに切 り替えます。

|    | く戻る           | 位置情報サービス      |         |                                 |
|----|---------------|---------------|---------|---------------------------------|
|    | M             | Gmail         | 確認 >    |                                 |
|    |               | Google Maps   | 使用中のみ > |                                 |
|    | <b>HAZARI</b> | Hazardon      | 使用中のみ > |                                 |
|    | ſo            | Instagram     | なし >    |                                 |
|    | ⊕             | LINE          | なし >    |                                 |
|    | <b>CHU</b>    | <b>NITORI</b> | なし 〉    |                                 |
|    | ÷             | Pokémon GO    | イ 常に >  |                                 |
|    | <b>M</b>      | سائام وم      | $\pm$ > |                                 |
| C. |               | SafariのWebサイト |         | $\overline{w}$ > $\overline{p}$ |
|    |               | Siriと音声入力     | なし >    |                                 |
|    |               | Twitter       | なし >    |                                 |
|    |               | Wallet        | なし >    |                                 |
|    | Y7.           | Yahoo!        | なし >    |                                 |

⑤アプリごとの設定欄 で、「Safari の Web サ イト」欄をタップしま す。

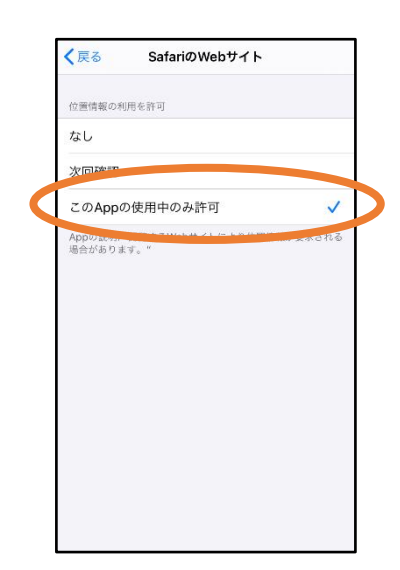

⑥「この App の使用中 のみ許可」を選択しま す。

2.

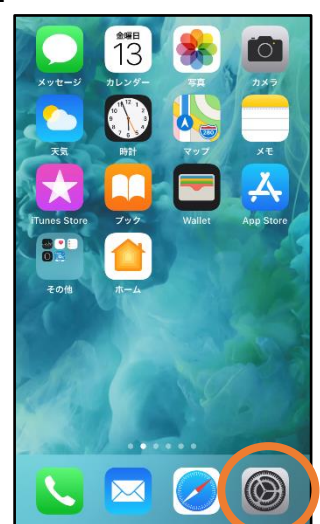

①ホーム画面から 「設定」を開きます。

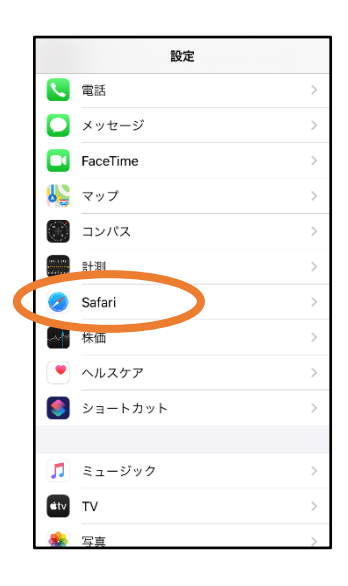

②「Safari」を タップします。

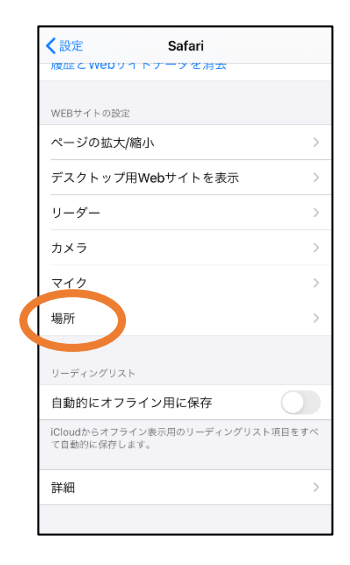

③「場所」を選択 します。

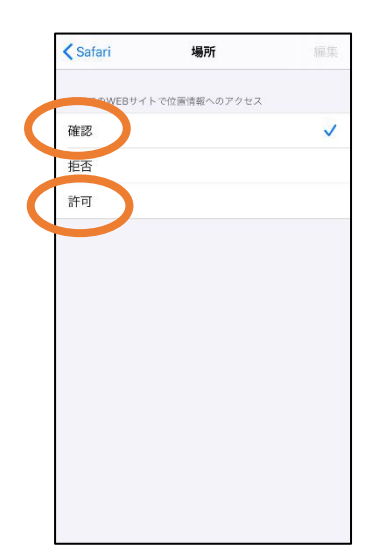

③「確認」か「許可」 にしてください。

#### 【自宅・よく行く場所からの通報】

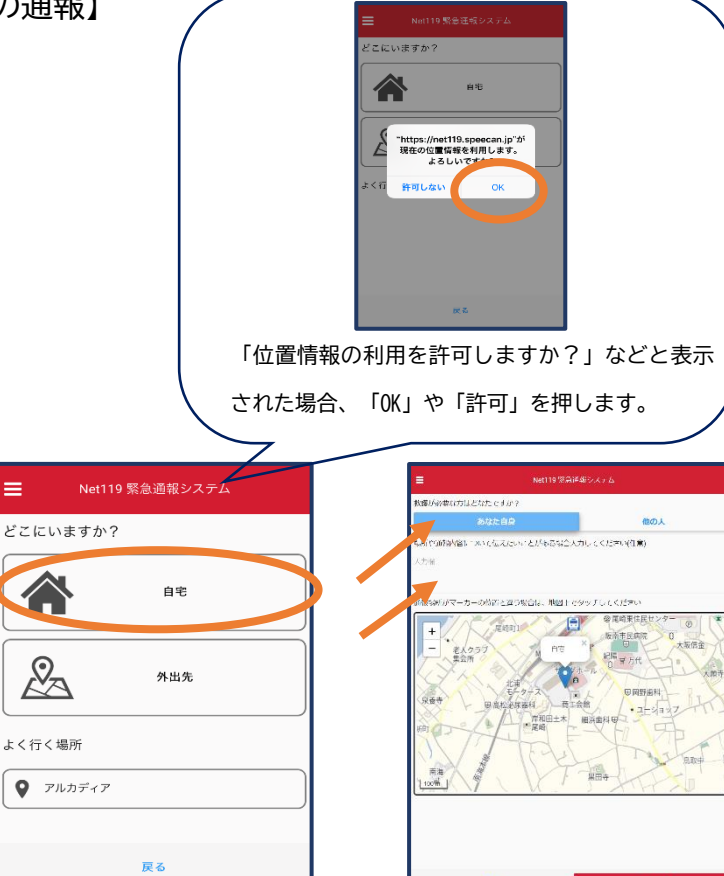

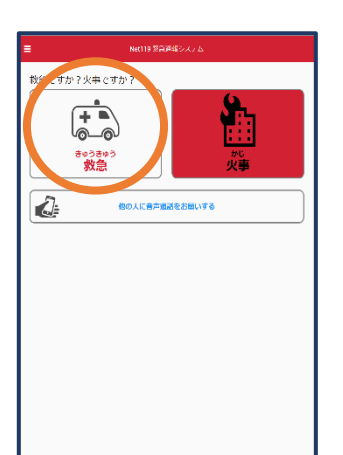

①「救急」「火事」 のいずれかを選択し ます。

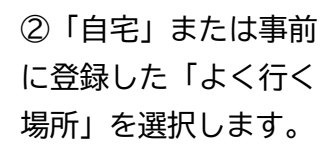

 $=$ 

**A** 

 $\mathcal{L}$ 

③救護対象者、通報時 に伝えたいこと(任 意)を入力します。

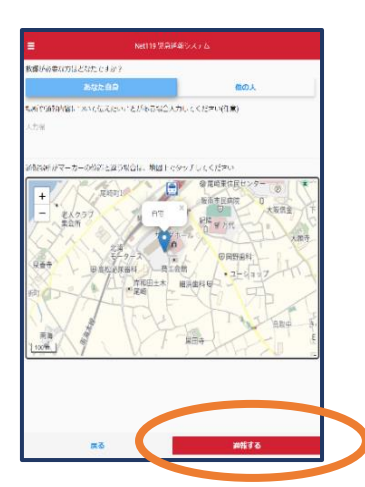

④「通報する」のボタ ンをタップして通報し ます。

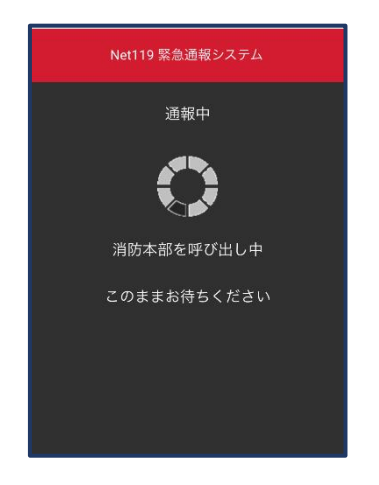

⑤通報が受け付けられ るまで、呼び出し中の 画面が表示されます。

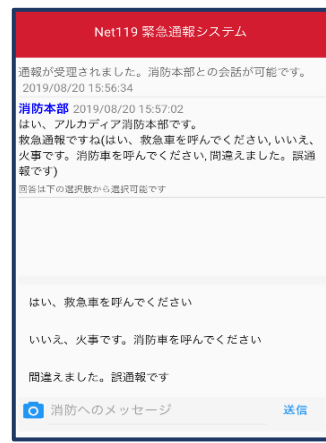

⑥通報が受け付けられ ると、チャット画面に 切り替わります。

#### 【外出先からの通報】

ブックマークまたはホーム画面から通報画面を表示します。

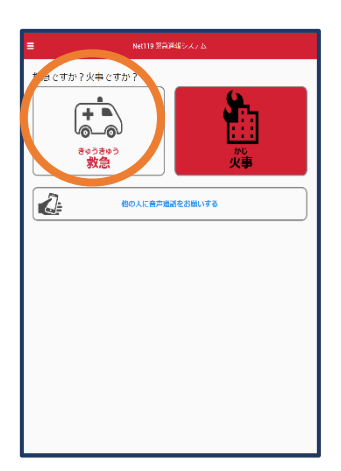

①「救急」「火事」 のいずれかを選択し ます。

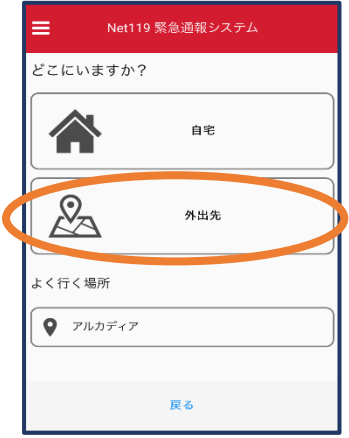

②「外出先」を選択 します。

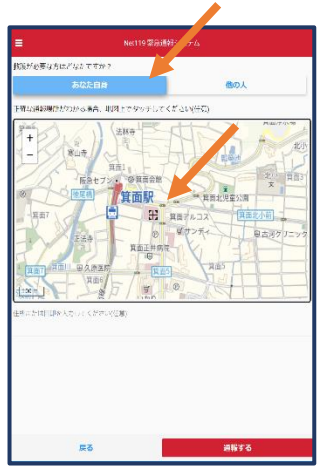

③救護対象者を選択 します。位置情報が ずれているときは、 地図上にタッチして 修正できます。

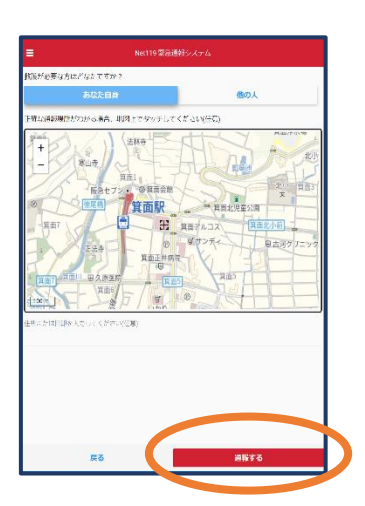

④「通報する」のボ タンをタップして通 報します。

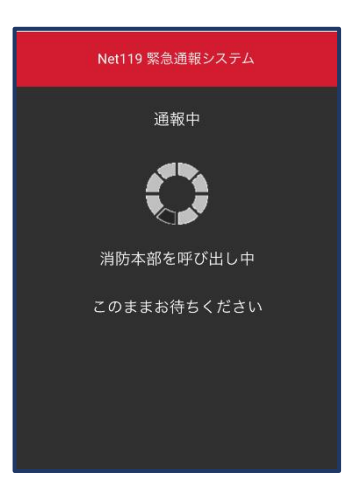

⑤通報が受け付けられ るまで、呼び出し中の 画面が表示されます。

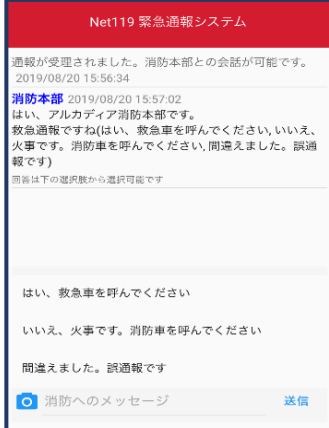

⑥通報が受け付けられ ると、チャット画面に 切り替わります。

# ②チャット

通報が受け付けられるとチャット画面に切り替わり、文字による双方向の会話ができ るようになります。基本的には消防からの質問に通報者が答えるスタイルで会話を行 います。

Net119 緊急通報システム

通報が受理されました。消防本部との会話が可能です。

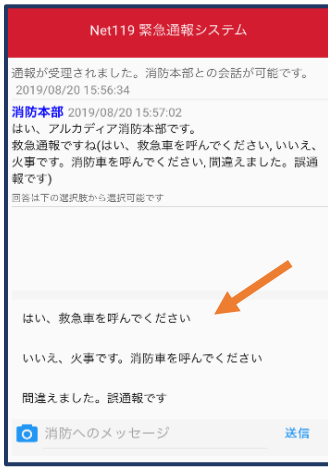

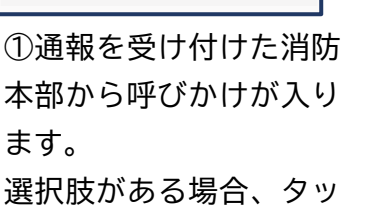

チして回答できます。

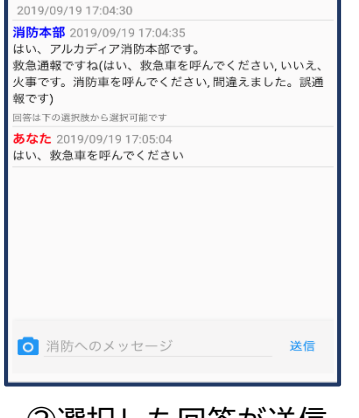

②選択した回答が送信 されます。

Net119 緊急通報システム

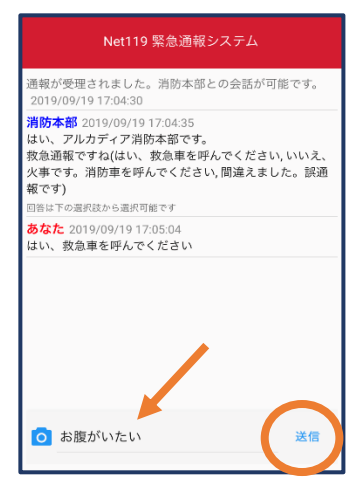

③任意のメッセージを 送りたい場合は矢印 ( ) 部に入力し、 送信を押します。

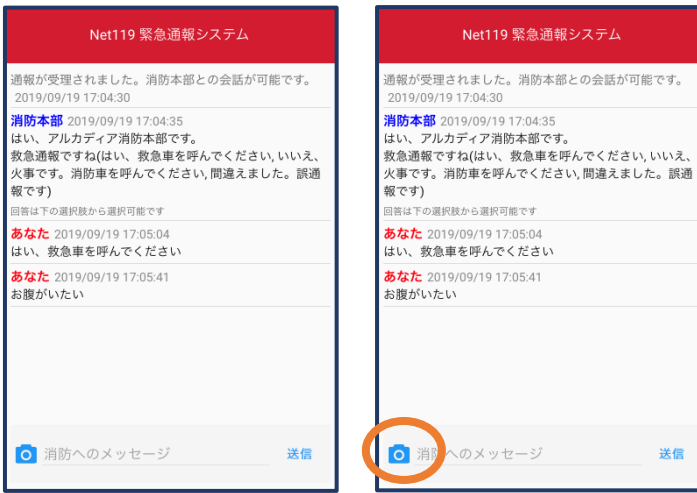

④入力したメッセージ が送信されます。

■ 消防 へのメッセージ 送信 ⑤カメラのマークから、 写真を撮影し、送信する

こともできます。

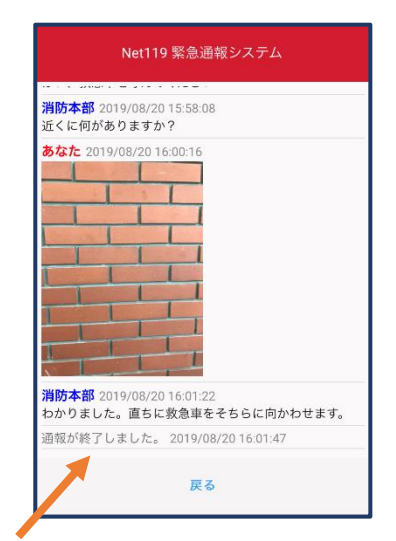

⑥「通報が終了しまし た。」というメッセージ が表示されたら、安全な 場所で待機します。

③代理通報

近くにいる人に、代理通報を頼むこともできます。

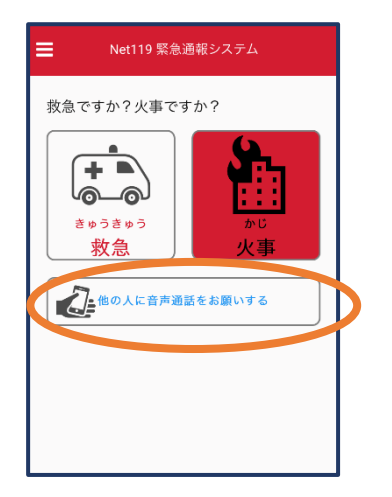

①通報画面で「他の人 に音声通話をお願いす る」を選択します。

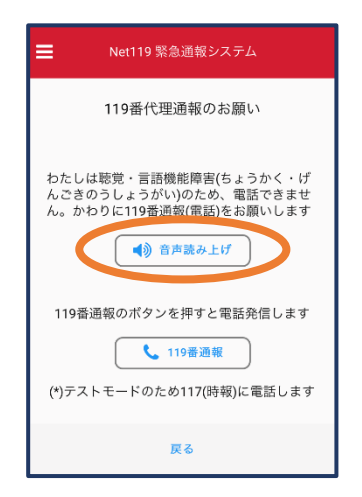

②「音声読み上げ」をタッチすると、「わたし は聴覚・言語機能障害のため、電話できませ ん。かわりに 119 番通報をお願いします」とい うメッセージが読み上げられます。

#### ④練習通報

実際に消防本部に通報されない練習通報をすることもできます。通報方法は本番と同 じです。

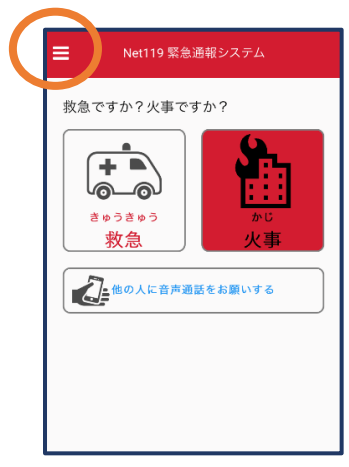

①通報画面左上をタッ チし、メニューバーを 開きます。

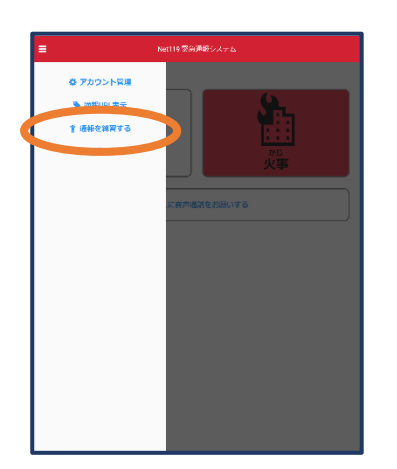

②「通報を練習する」 を選択します。

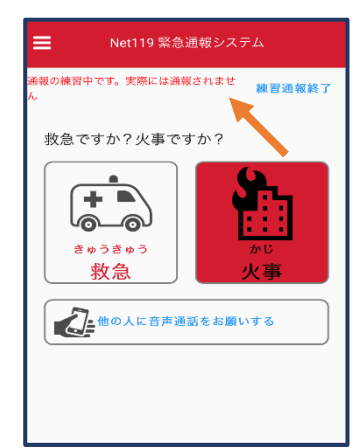

③画面上部に「通報の 練習中です。実際には 通報されません」と表 示された通報画面にな ります。

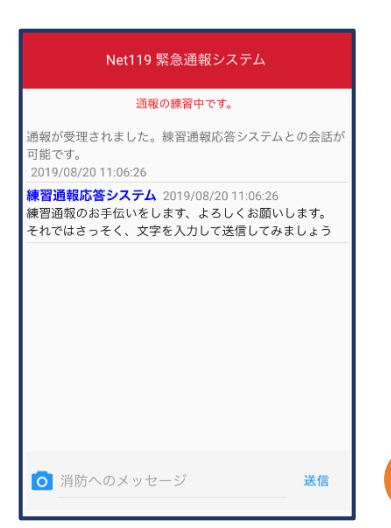

④チャット画面では、 システムが自動で返信 します。

⑤本番と同じように、 カメラアイコンから写 真を送ることもできま す。

送信

Net119 緊急通報システム

通報の練習中です。

通報が受理されました。練習通報応答システムとの会話が

|<br>|文章の代わりに、写真を送ることも可能です。もう一度送<br>|信してみましょう

**練習通報応答システム** 2019/08/20 11:06:26 <del>は日処ね品目システム</del><br>-<br>それではさっそく、文字を入力して送信してみましょう<br>-それではさっそく、文字を入力して送信してみましょう

練習通報応答システム 2019/08/20 11:08:15

可能です。<br>1019/08/20 11:06:26

**のふた**てい

あなた 2019/08/20 11:08:14

O 消防 のメッセージ

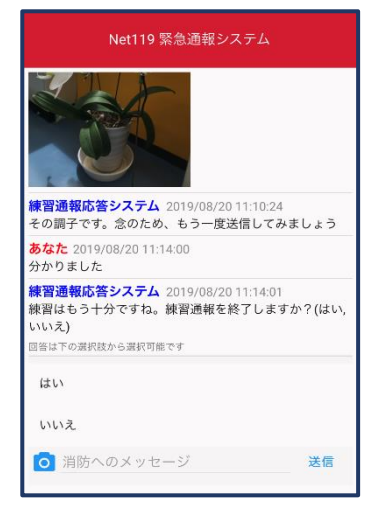

⑥3回やり取りを行う と、「練習通報を終了 しますか?」と聞かれ ます。

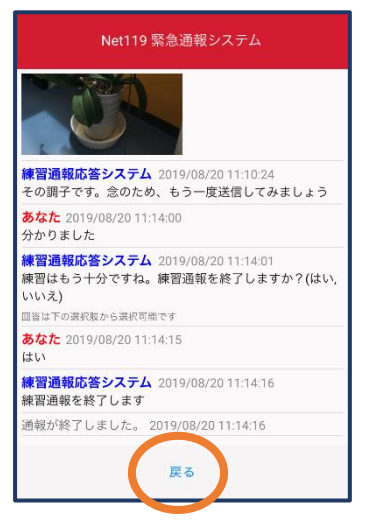

⑦「はい」を選択する と、練習通報が終了し ます。

「戻る」を押します。

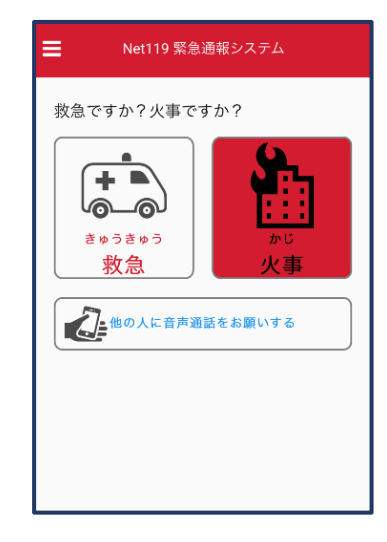

⑧本番の通報画面に戻 ります。

## ④呼び返し通報

一度通報が終了した後、消防側から呼び返しメールが届くことがあります。

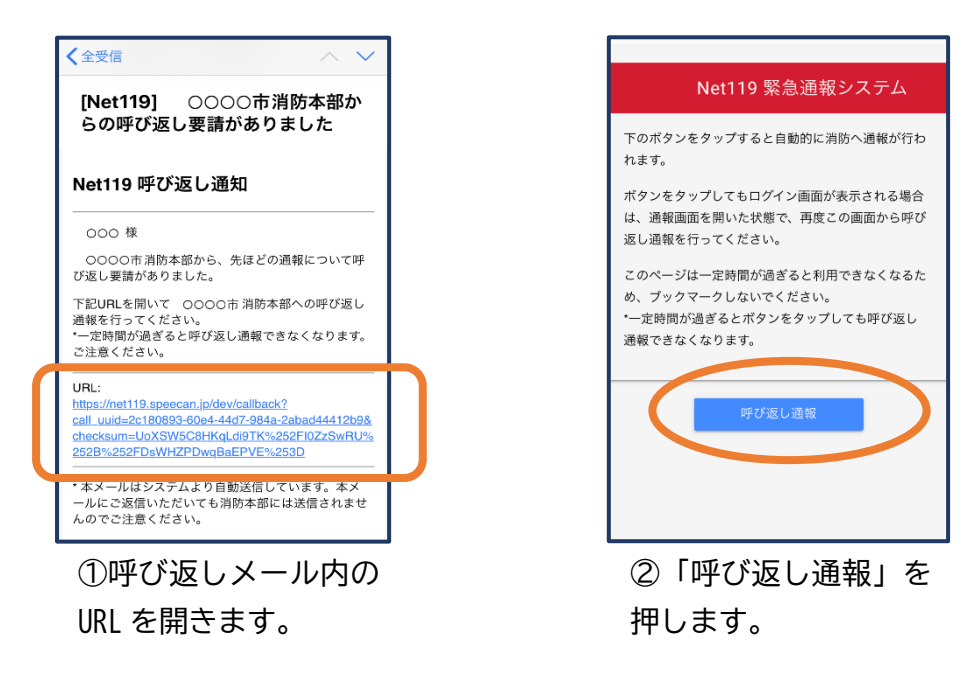

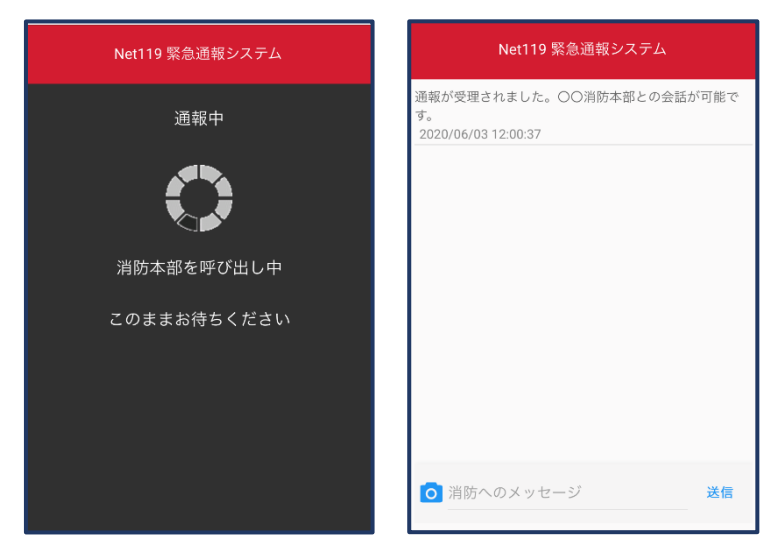

③呼び返し通報が受け付けられるまで、呼び出し中の 画面が表示されます。 その後、通常の通報と同じようにチャット画面に切り 替わります。

# 呼び返し通報の注意点

一度通報が終了した後、消防側から呼び返しメールが届くことがあります。

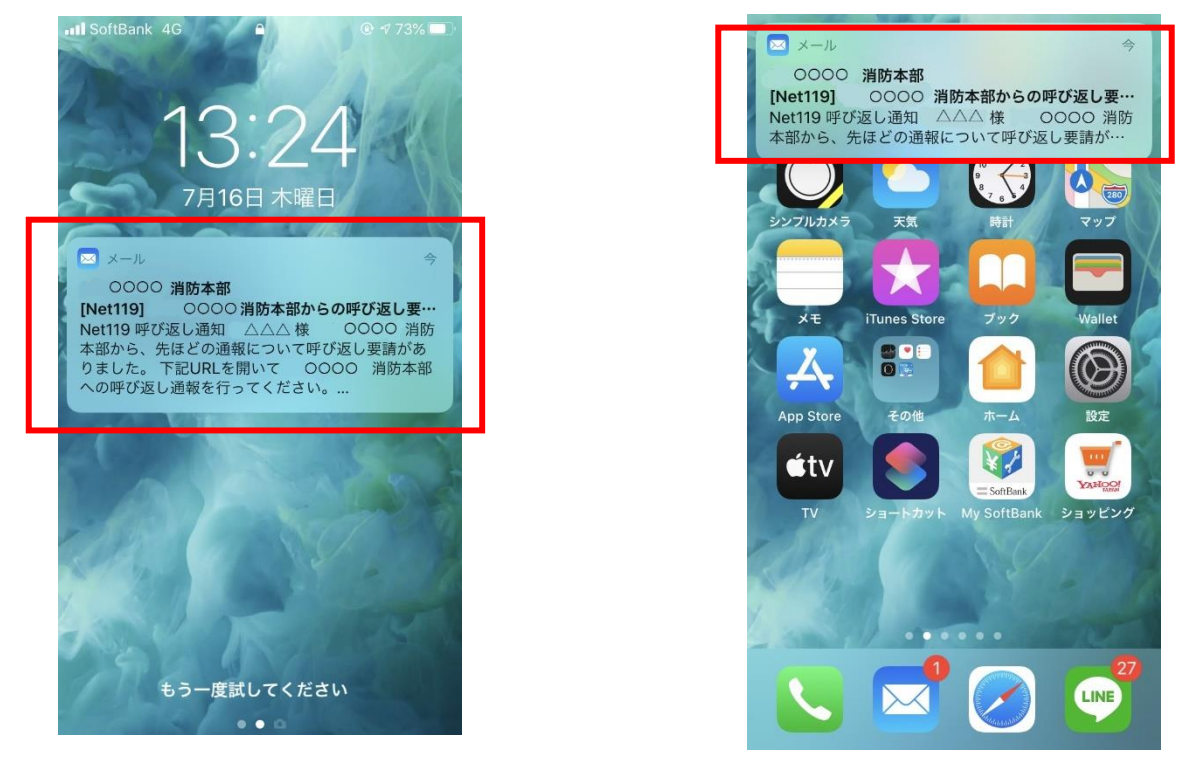

ロック画面や通知欄の表示をタップして呼び返しメールを開くと ID/PW の入力を求められま す。

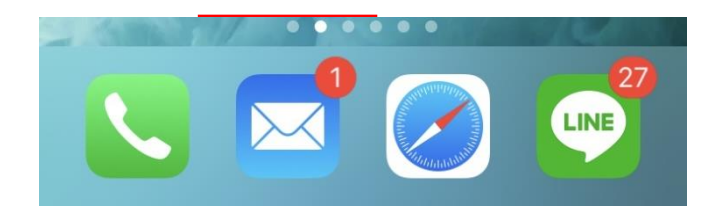

メールアプリを開いて、呼び返しメールの URL から 通報してください。

■iOS のプライベートブラウズについて

プライベートブラウズでは ID/PW を毎回入力する必要があります。 ID/PW 保存を有効にするにはプライベートブラウズを終了してください。

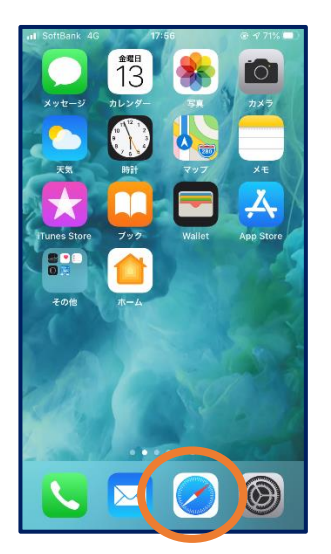

①ホーム画面で「Safari」 をタップします。

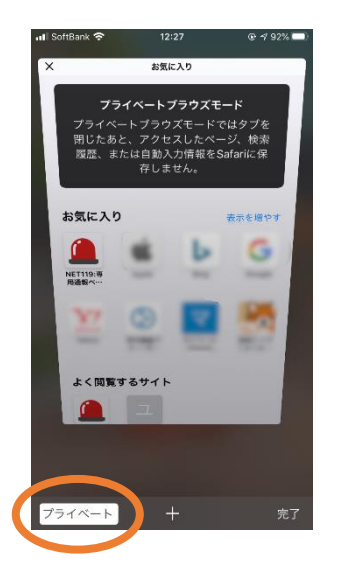

③画面左下の「プライベ ート」をタップします。

※プライベートブラウズ 機能が「オン」になって いると「プライベート」 の背景の色が「白」にな っています。

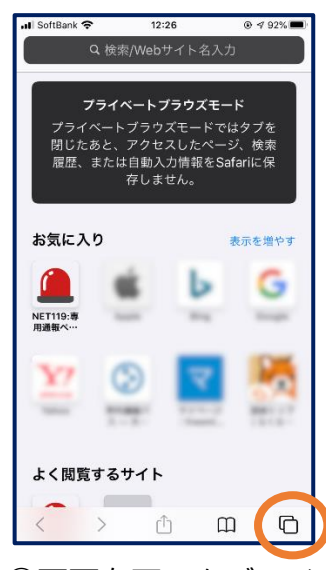

②画面右下のタブアイ コンをタップします。

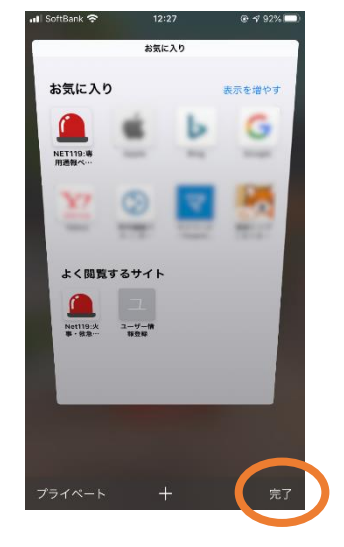

④画面右下の「完了」を タップします。

※プライベートブラウズ 機能が「オフ」になって いると「プライベート」 の背景の色が「黒」にな っています。